## 《弊社ホームページからダウンロードしバージョンアップご利用の皆様へ》

ホームページからダウンロードしたファイルを解凍する場合には、予め下記作業を行なってくださるよ うお願いいたします。

<作業手順>

VERUP のダウンロードしたホルダーの上にカーソルを合わせ、マウスの右ボタンをクリックし、プロ パティをクリックします。

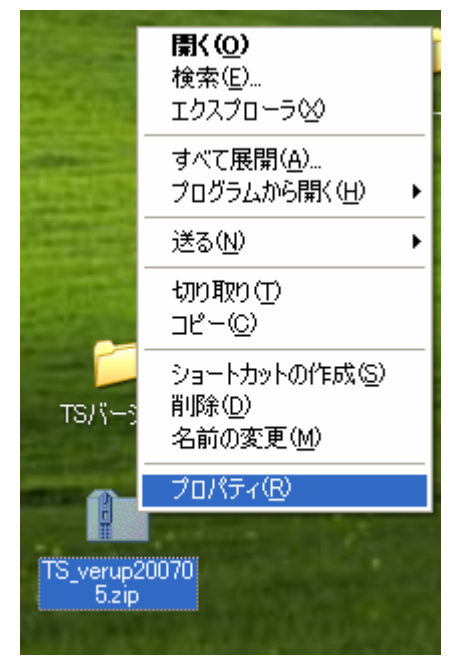

全般のタブの下に「ブロックの解除」 が表示されていましたら、「ブロックの 解除」をクリック

「適用」→「OK」で終了します。 表示がなければ、そのまま「OK」で 閉じてください。

以上で事前準備は終了しましたので、 VER UP ホルダーを解凍し作業を 行なうようお願いいたします。

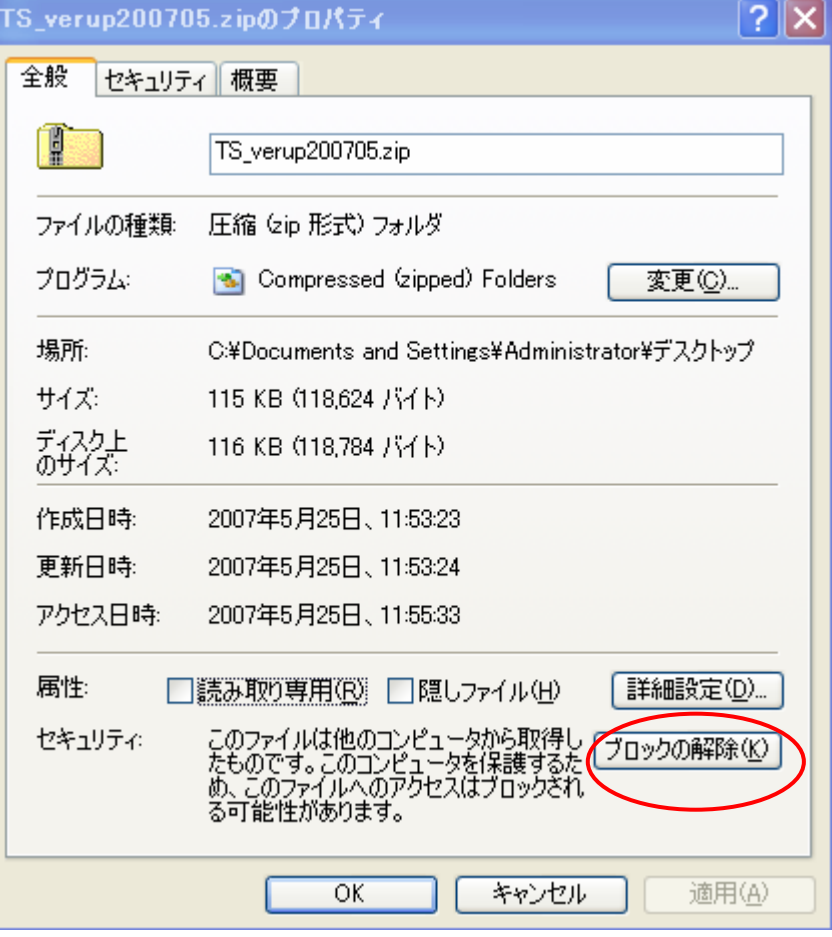